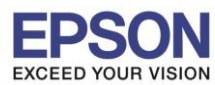

**รองรับระบบปฏิบัติการ : Mac OS.X**

## **เลอืกชอ่ งทางดงึกระดาษทไี่ ดรเ์วอร์ใน Mac**

1.เมอื่ เปิดงานทตี่ อ้ งการสงั่ พมิพ์แลว้ คลกิเลอืกที่ File >> เลือก Print >> จะแสดงหน้าต่างการตั้งค่าไดร์เวอร์

\_\_\_\_\_\_\_\_\_\_\_\_\_\_\_\_\_\_\_\_\_\_\_\_\_\_\_\_\_\_\_\_\_\_\_\_\_\_\_\_\_\_\_\_\_\_\_\_\_\_\_\_\_\_\_\_\_\_\_\_\_\_\_\_\_\_\_\_\_\_\_\_\_\_

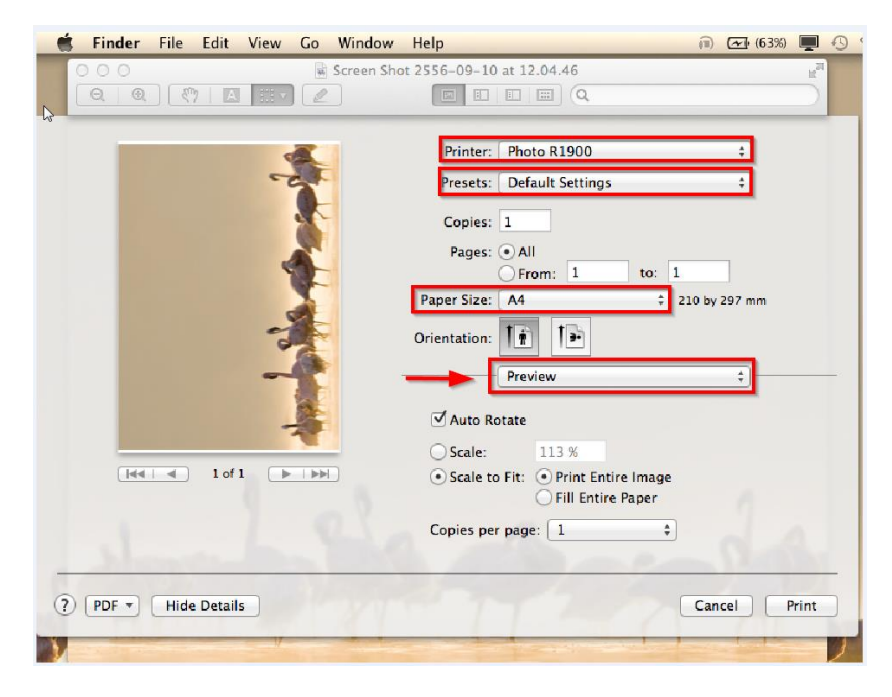

2.เลือกช่องทางการดึงกระดาษ ที่ Paper Feed

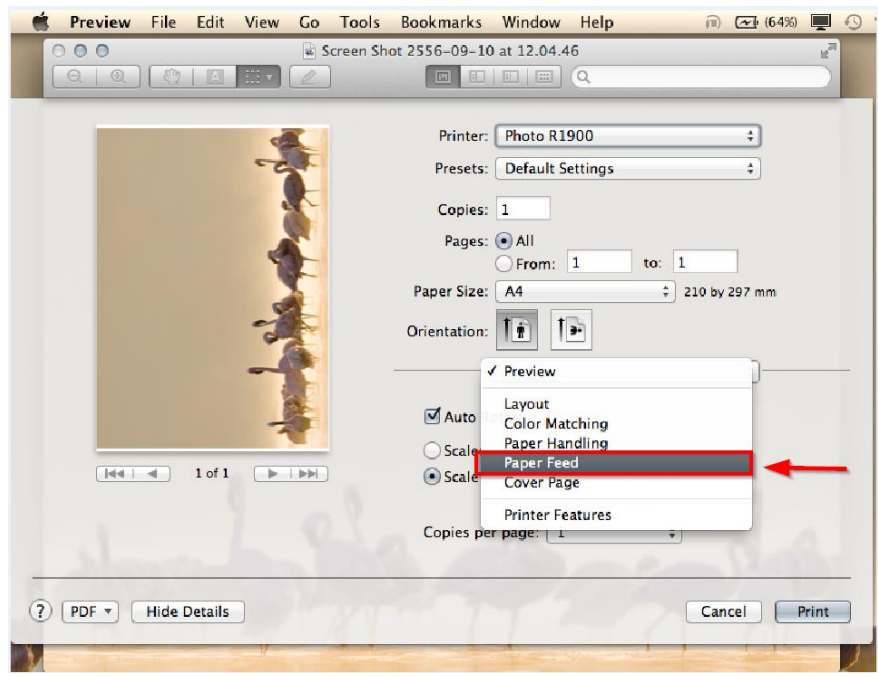

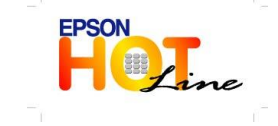

**สอบถามขอ้ มลู การใชง้านผลติ ภณั ฑแ์ ละบรกิ าร**

- **โทร.0-2685-9899**
- **เวลาท าการ : วันจันทร์ – ศุกร์ เวลา 8.30 – 17.30 น.ยกเว้นวันหยุดนักขัตฤกษ์ [www.epson.co.th](http://www.epson.co.th/)**
	- **EPSON THAILAND / Sep 2013**

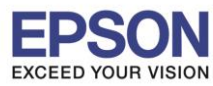

2

\_\_\_\_\_\_\_\_\_\_\_\_\_\_\_\_\_\_\_\_\_\_\_\_\_\_\_\_\_\_\_\_\_\_\_\_\_\_\_\_\_\_\_\_\_\_\_\_\_\_\_\_\_\_\_\_\_\_\_\_\_\_\_\_\_\_\_\_\_\_\_\_\_\_

**หัวข้อ : เลอืกชอ่ งทางดงึกระดาษทไี่ ดรเ์วอร์ใน Mac รองรับปริ้นเตอร์รุ่น : R1900**

**รองรับระบบปฏิบัติการ : Mac OS.X**

## 3.จากนั้นเลือกหัวข้อ All Pages From

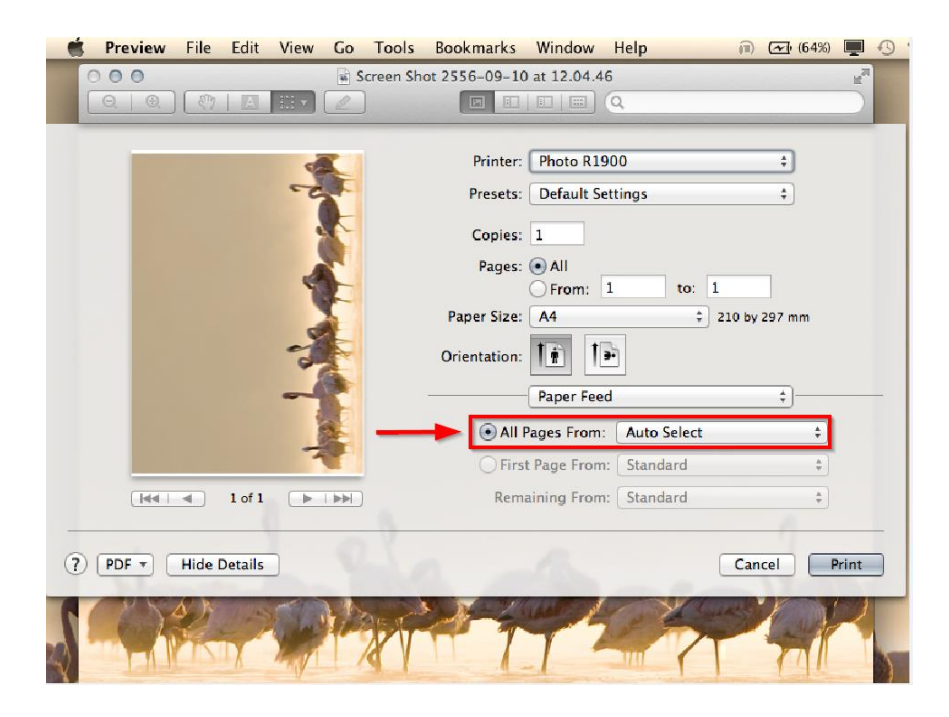

4.เลือกช่องทางการดึงกระดาษของตัวเครื่อง ใส่กระดาษด้านหลัง ให้เลือก Manual Sheet Guide

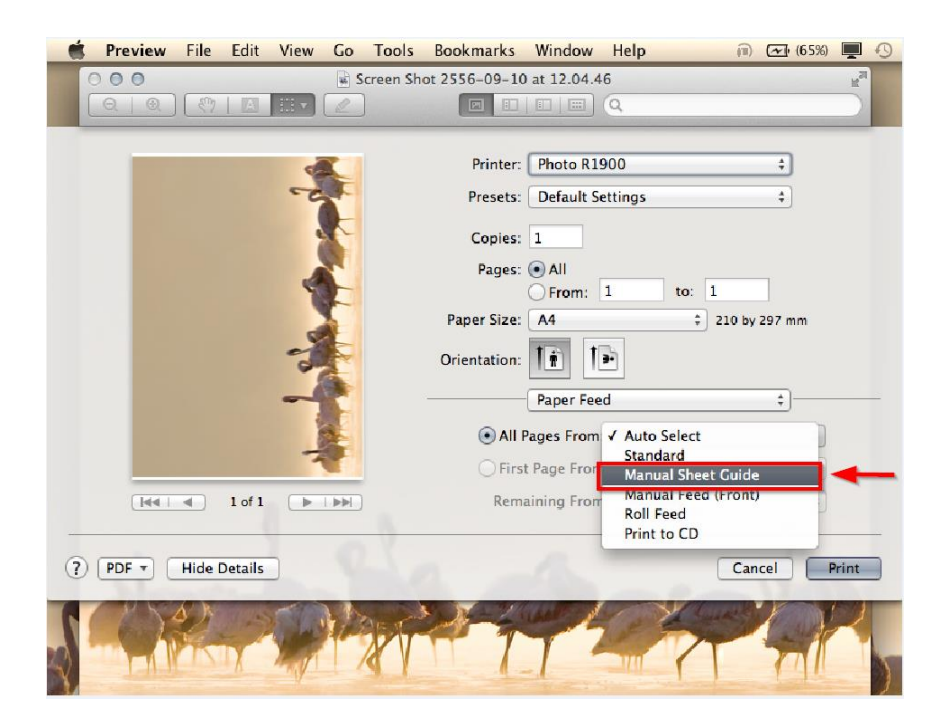

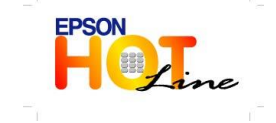

**สอบถามขอ้ มลู การใชง้านผลติ ภณั ฑแ์ ละบรกิ าร**

- **โทร.0-2685-9899**
- **เวลาท าการ : วันจันทร์ – ศุกร์ เวลา 8.30 – 17.30 น.ยกเว้นวันหยุดนักขัตฤกษ์ [www.epson.co.th](http://www.epson.co.th/)**
	- **EPSON THAILAND / Sep 2013**